# Taxnet Pro™

## **Tax Disputes & Resolution Centre**

The Tax Disputes & Resolution Centre on Taxnet Pro brings much needed clarity and efficiency to the tax disputes to allow you to prevent and resolve issues for your clients. In-depth commentary and guidance on specific aspects of disputes issues are provided through numerous Practical Insights along with articles and checklists. This material along with relevant legislation and government documents is intuitively divided and consolidated by topic allowing for the quick location of relevant information and answers.

#### **How do I set up my OnePass account and Sign In/Out of Taxnet Pro?**

All Taxnet Pro users must set up a OnePass account where you create your own Username and Password.

To set up a OnePass account, select **Create a new OnePass Profile** located below the Sign In section and then follow the instructions that appear.

**Important note:** If you subscribe to other Thomson Reuters products and have already registered a OnePass Account, go to the Manage Products section and add your Taxnet Pro registration key to that account. However, if you currently do not have a OnePass Account, you must create one in order to sign in to Taxnet Pro.

To sign in to Taxnet Pro:

- 1. Using a web browser go to: [www.taxnetpro.com.](http://www.taxnetpro.com/)
- 2. Enter your OnePass Username and Password into the fields provided and select **Sign In**.
- 3. Select **Save my Username** or **Save my Username and Password** to save your OnePass sign in credentials on your computer. (This is optional but highly recommended.)

To log out of Taxnet Pro, select **Logout** located on the Toolbar.

#### **Accessing the Tax Disputes & Resolution Centre**

To access the Tax Disputes & Resolution Centre page:

1. Select **Centres** from the Menu bar.

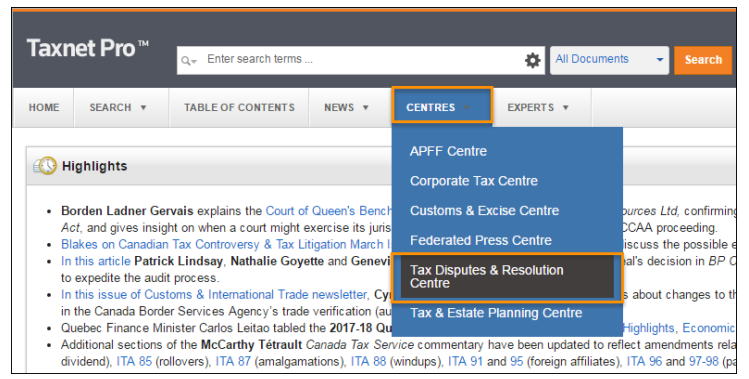

**Figure 1:** Centres drop-down showing Tax Disputes & Resolution Centre option

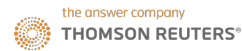

2. Select **Tax Disputes & Resolution Centre** to use sources and search tools specific to this area of research.

#### **Navigating the Tax Disputes & Resolution Centre**

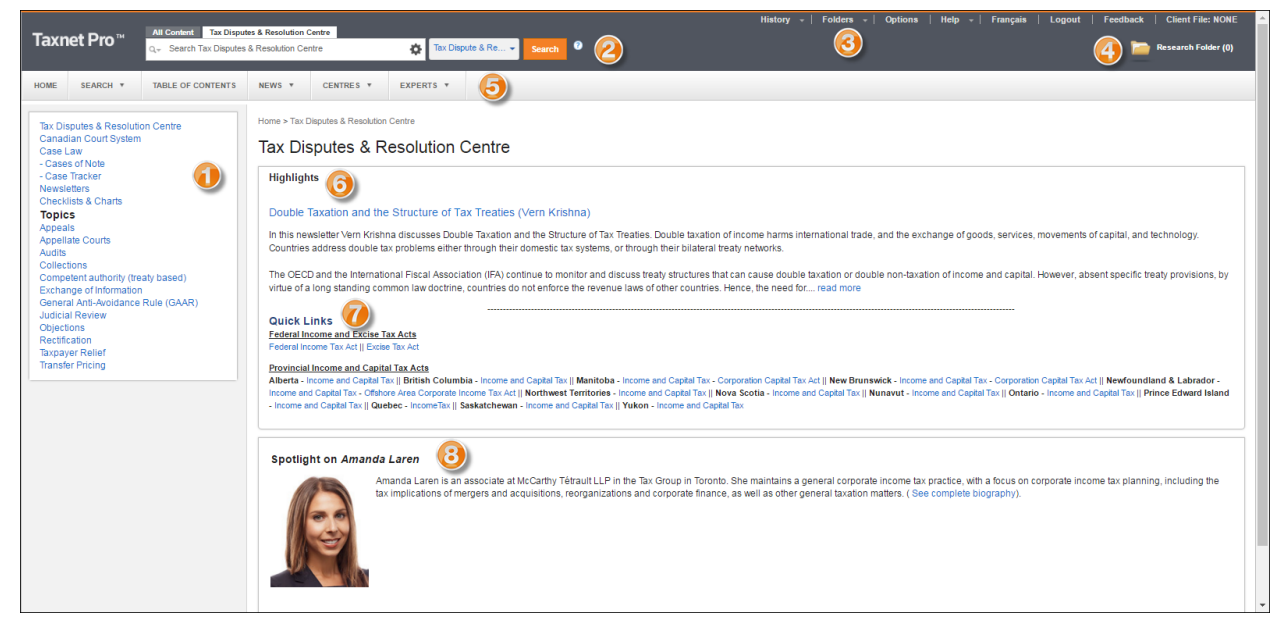

**Figure 2:** Tax Disputes & Resolution Centre start page

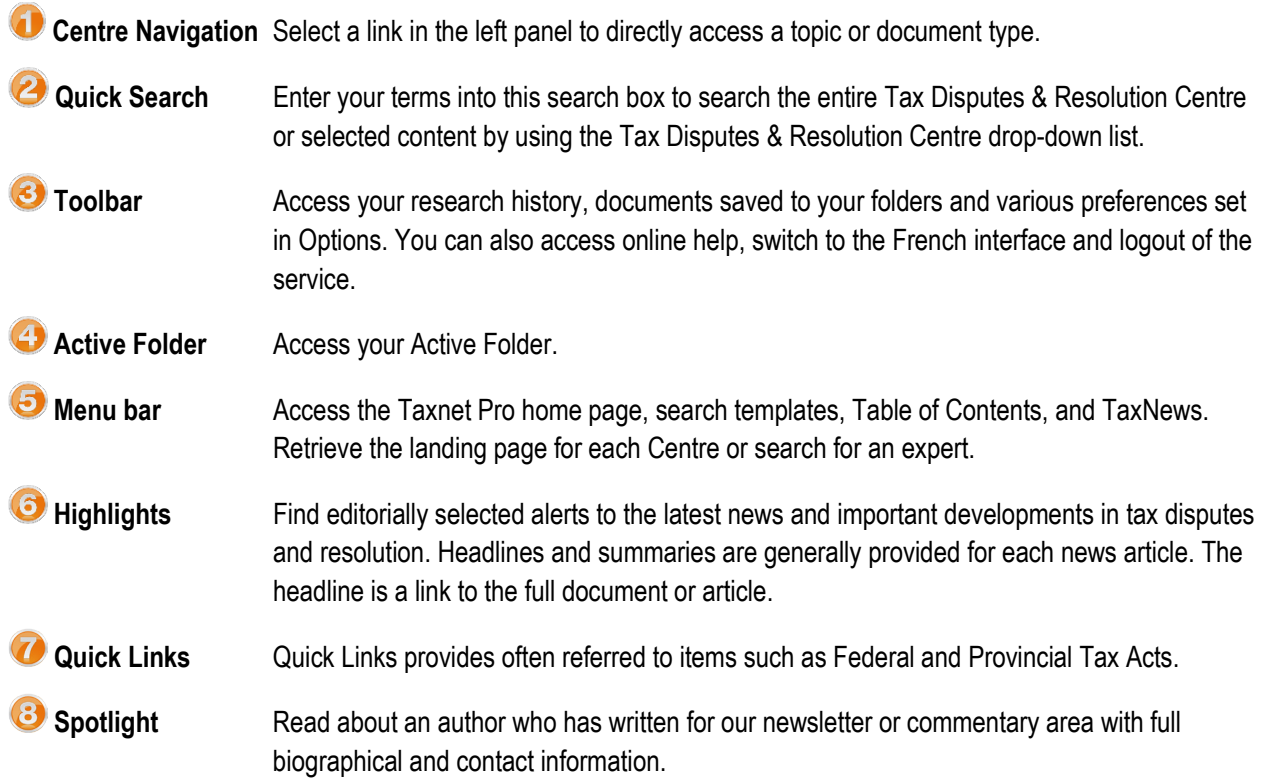

#### **Canadian Court System**

Select the **Canadian Court System** link in the Navigation Centre to retrieve rules for Tax Court of Canada.

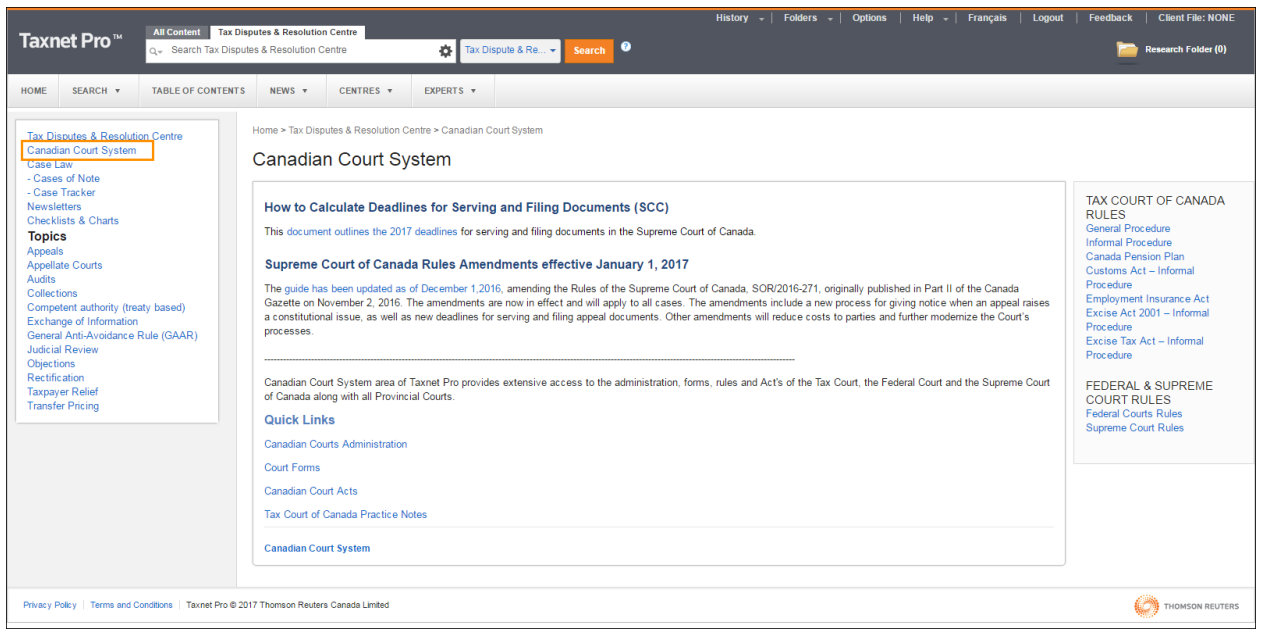

**Figure 3:** Canadian Court System

Use the links on the right side of the page to navigate the Tax Court of Canada Rules.

#### **Topics**

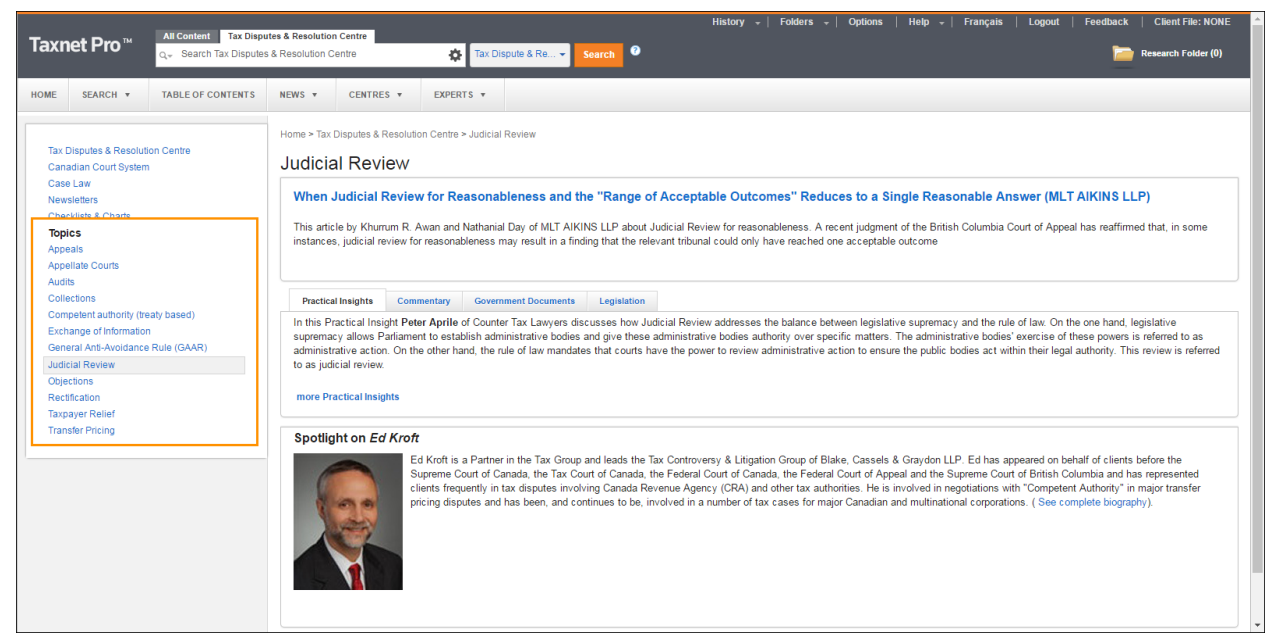

**Figure 4:** Sample Topics page – Judicial Review

All topics are laid out in a similar manner.

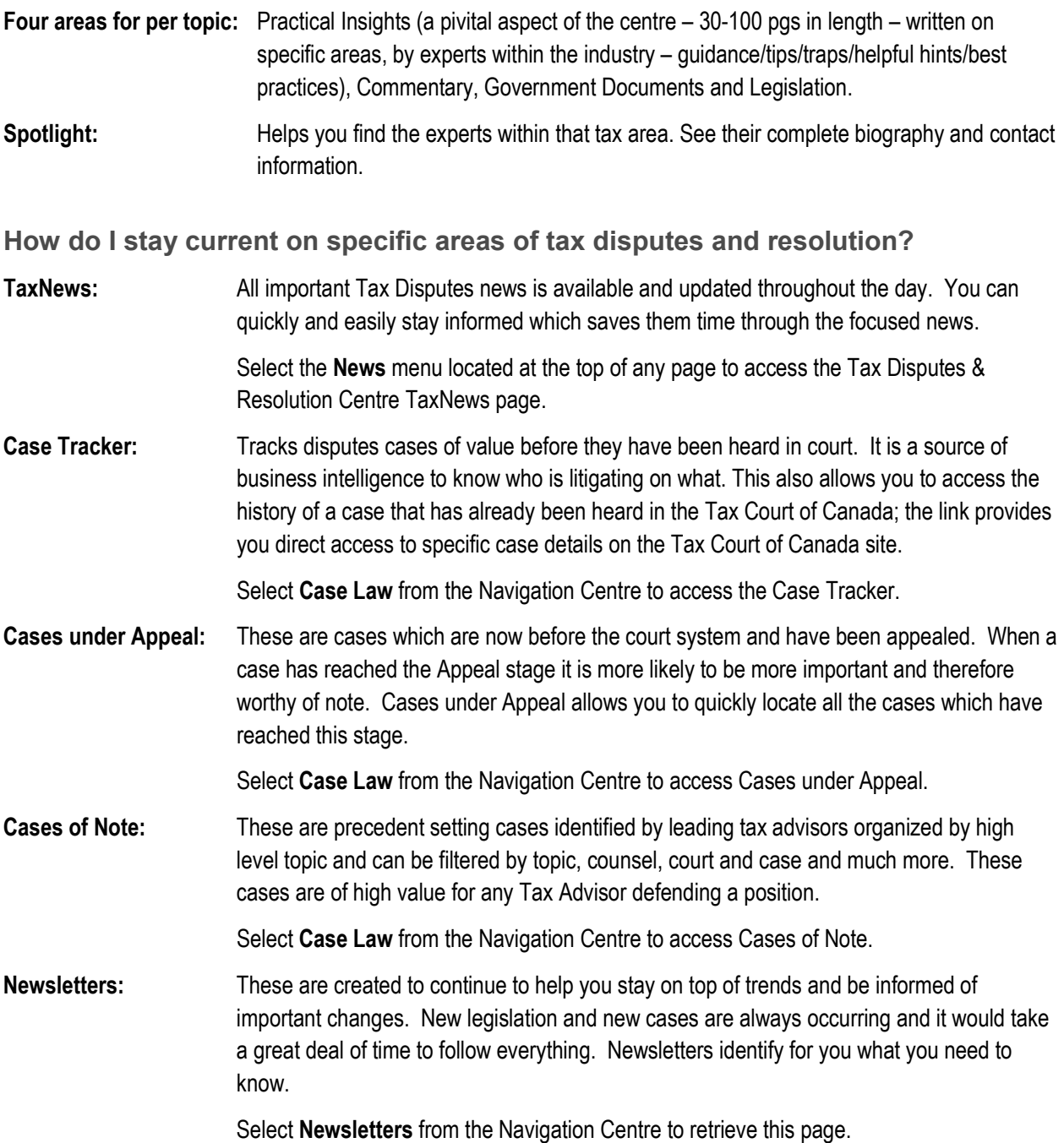

### **How do I prepare written and oral advocacy with confidence?**

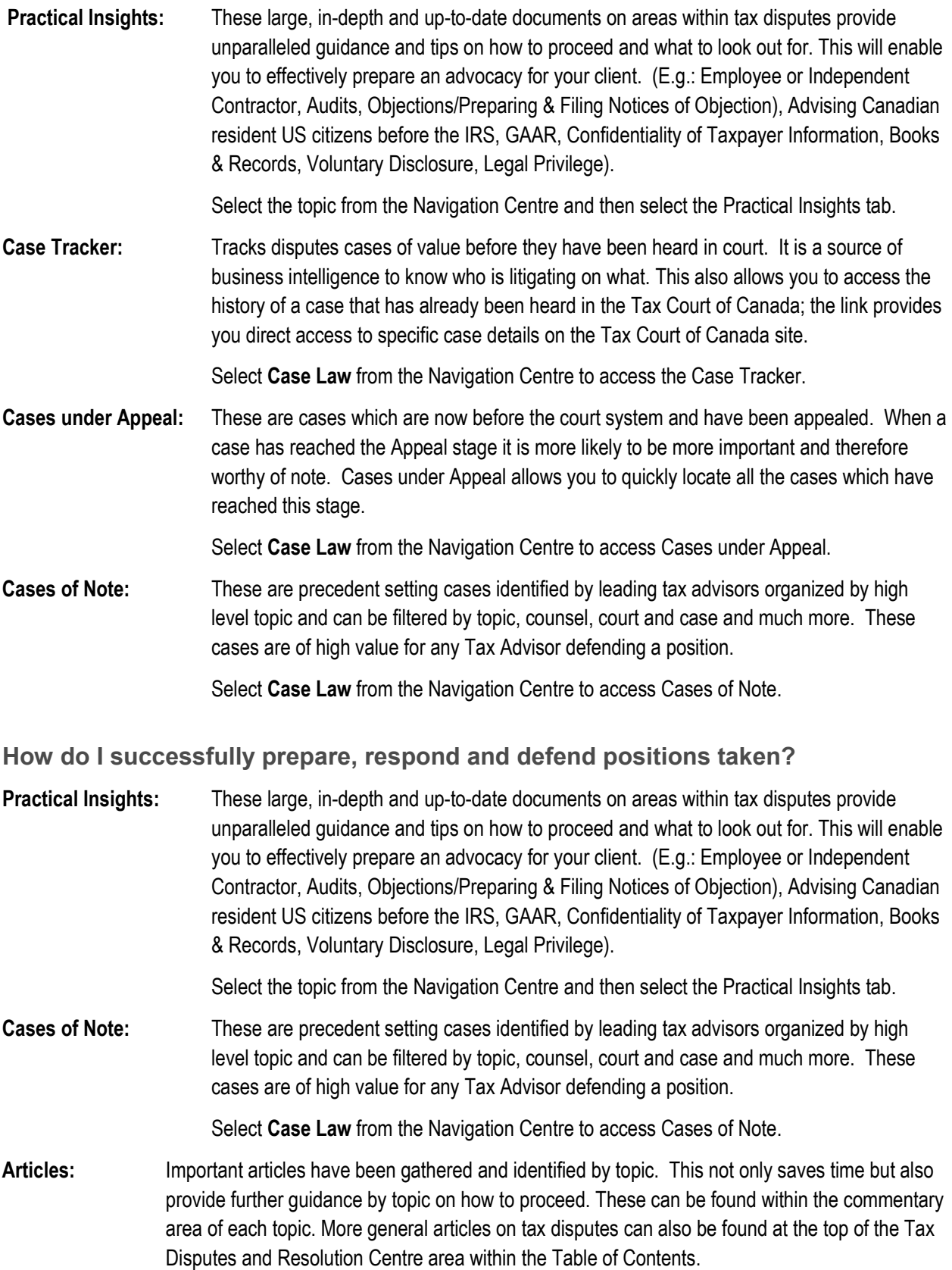

#### **How do I search the Tax Disputes & Resolution content?**

#### Quick Search:

1. Enter your Boolean query into the Quick Search box at the top of the page. *Alternatively*, select the Query Builder icon  $($ <sup> $\bullet$ </sup>) which can help you build a more intricate Boolean query.

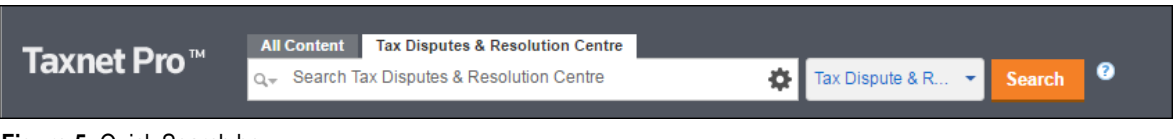

**Figure 5:** Quick Search box

2. Select **Search**.

**TIP:** To restrict your search to a specific content type (case law, commentary, government documents, and legislation) select it from the Tax Disputes & Resolution Centre drop-down list.

#### More complex search:

- 1. Select **Search** from the Main menu and then select **Tax Disputes & Resolution Centre**.
- 2. Enter your search terms into the fields provided and select the order in which you would like to retrieve your results.
- 3. Limit your search by selecting specific practice area(s) and/or enter terms into the search fields provided.
- 4. Select **Search**.

**How do I navigate my results list?**

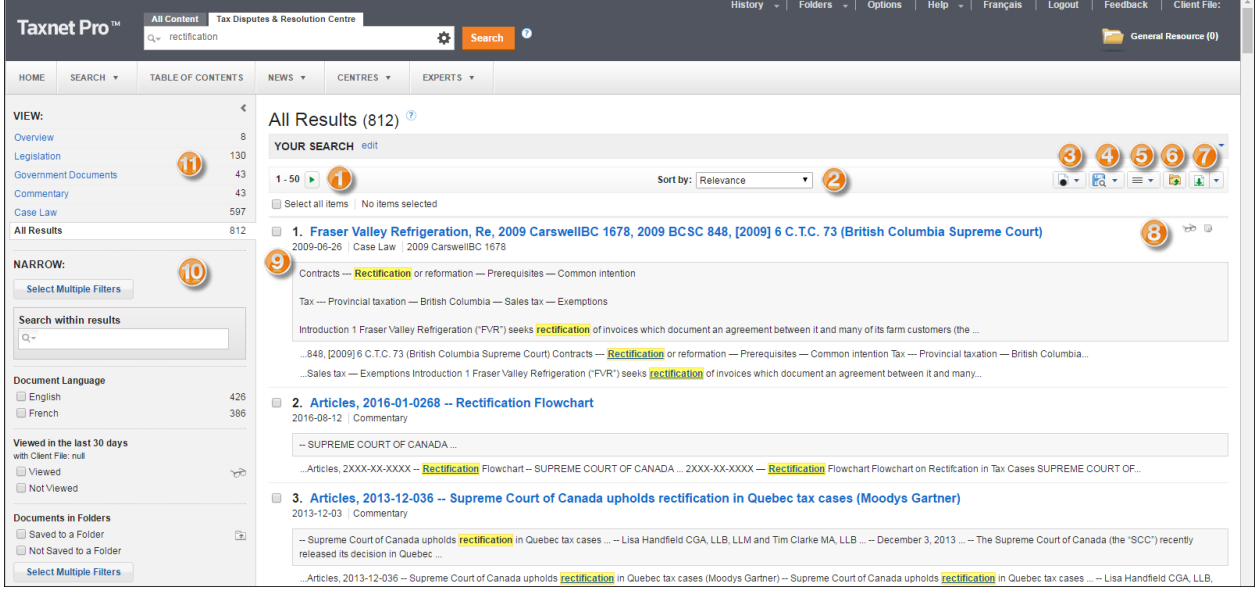

**Figure 6:** Results list

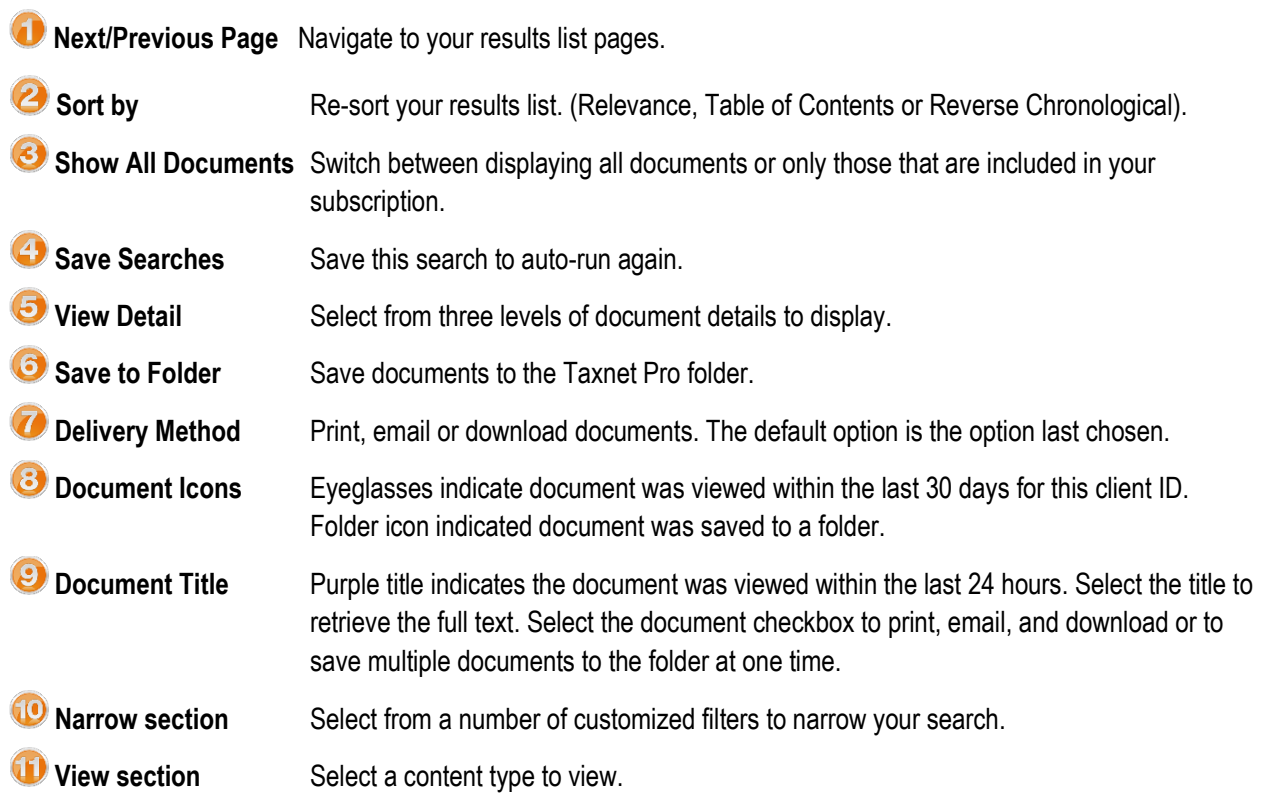

**How do I print, email or download or save on Taxnet Pro?**

Select the Delivery Method drop-down arrow located on the results list or on the document page and then choose your option. Follow the instructions that appear. **Note:** The last option you selected becomes your default delivery method.

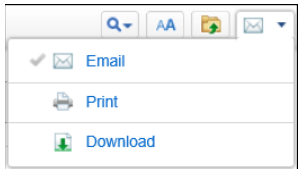

**Figure 7:** Delivery Method

**How do I access documents in a book format?** 

- 1. Select the **Table of Contents** tab from the Menu bar.
- 2. Select the arrow next to the **Tax Disputes & Resolution Centre** heading and subsequent headings to find the document you want.

**Figure 8:** Table of Contents with Tax Disputes & Resolution Centre heading expanded

3. Select the document link to retrieve the full text.

#### **Folders**

Taxnet Pro helps you organize and manage your research by storing your documents and snippets of text into folders.

#### Saving to a Folder

To save the document you are viewing into a folder, select the **Save to Folder** icon (**D**) on the document toolbar. Select the folder in which you want to save the document and select **Save**. You may drag and drop items into your Active folder at any time.

To save documents from a result list, select the checkboxes next to the documents you want to save and select the **Save to Folder** icon. Select the folder where you want to save the documents and select **Save**.

To save selected text into your active folder, highlight the text you want to save and choose *Save to…* from the popup menu.

To view documents and snippets of text you have saved into your active folder, select your active folder. To view documents/snippets saved into another folder, select **Folders** at the top of any page and then select the name of the folder containing the documents.

#### Changing and Creating New Folders

To create a new folder, do one of the following:

- Select **Folders** at the top of any page. The Folders page is displayed. Select **New**. The New Folder dialog box is displayed. Enter the name of the folder into the *Folder Name* text box, select a location for the new folder, and select **OK**.
- While viewing a document or a results list, select the **Save to Folder** icon, and then select **New Folder**. Enter the name of the folder into the *Folder Name* text box, select a location for the folder, and select **OK**.

The active folder is the folder that is displayed on the right side of the Toolbar.

To change the active folder, select the active folder and then select the **Change Folder** icon (**FEF**). The Change Folder dialog box is displayed. Select the folder you want and then select **OK**.

To learn more about folders, please review the tutorials located in the [Customer Learning Centre](http://www.carswell.com/learning/taxnetpro/folders) [\(www.carswell.com/learning/taxnetpro/folders\)](http://www.carswell.com/learning/taxnetpro/folders).

#### **How can I track my research?**

A research history is automatically created when you sign on to Taxnet Pro and is saved when you end your research session. The trail displays all searches conducted and documents viewed. They are retained for one year after they are saved. You may print, email or download any trail.

Access your most recently viewed documents and searches by pointing to the History link at the top of any page **OR** select the link to retrieve your complete history from the past 12 months.

#### **Where can I find help?**

- **Product Support:** Included with your subscription.
	- o Call: 1-800-387-5164 or 416-609-3800 (Toronto).
	- o **Technical:** 
		- Email[: TechSupport.LegalTaxCanada@tr.com](mailto:TechSupport.LegalTaxCanada@tr.com)
		- Weekdays: 7:00 am 9:00 pm (ET)
		- **Weekends and Ontario holidays: 7:30 am 8:00 pm (ET)**
	- o **Research:**
		- Email[: ResearchSupport.LegalTaxCanada@tr.com](mailto:ResearchSupport.LegalTaxCanada@tr.com)
		- Weekdays: 8:30 am 9:00 pm (ET)
	- o **OnePass and Log in Issues:** 24/7
- Select the **Learn it** option from the **Help** link located at the top of any Taxnet Pro page to access Quick Reference Cards and video tutorials or select **Contact Us** for information on how to contact our Product Support team. *Alternatively*, visit the Customer Learning Centre (learning.thomsonreuters.ca) to access these same resources as well as sign up for a live public webinar facilitated by a Certified Professional Learning Consultant.